# SQLWarks

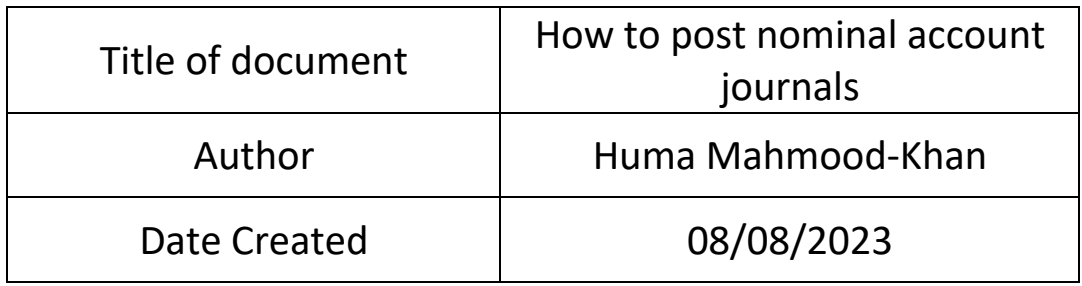

## Version Control:

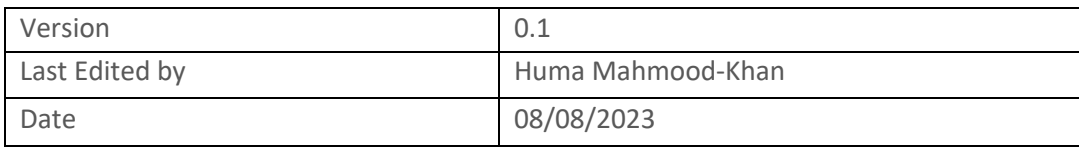

#### **Purpose**

This procedure has been created to detail the methods through which a user can create nominal journals in the SQLWorks Accounts module.

#### **Scope**

This procedure applies to all Lineal Software Solutions staff, as well as any prospective customers or clients who intend to utilise SQLWorks within their business environment. The procedure is aimed at the end user, who will be operating the SQLWorks client for the first time.

### **Table of Contents**

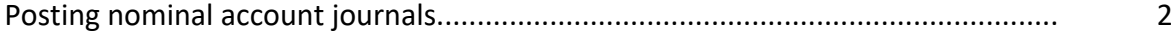

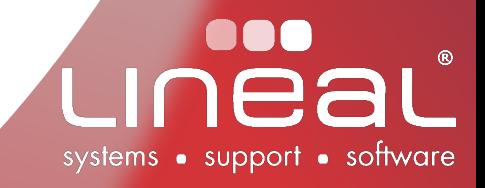

#### Procedure

#### Posting nominal account journals

Journal entries can be used to transfer values between nominal codes and/or analysis and department codes. A complete journal entry is made up from 2 or more individual lines, each line holds its own description, value and nominal/analysis/department code. All lines in the journal must have the same date and must follow double entry bookkeeping principles i.e. the sum of the entire journal must balance to zero (debit and credit totals must be equal).

1. To add a journal entry go to the SQLWorks Navbar and click on **Accounts > Nominal > Nominal Ledger**. Select the nominal code and click on 'Post Journal', this will open the Nominal Journal window.

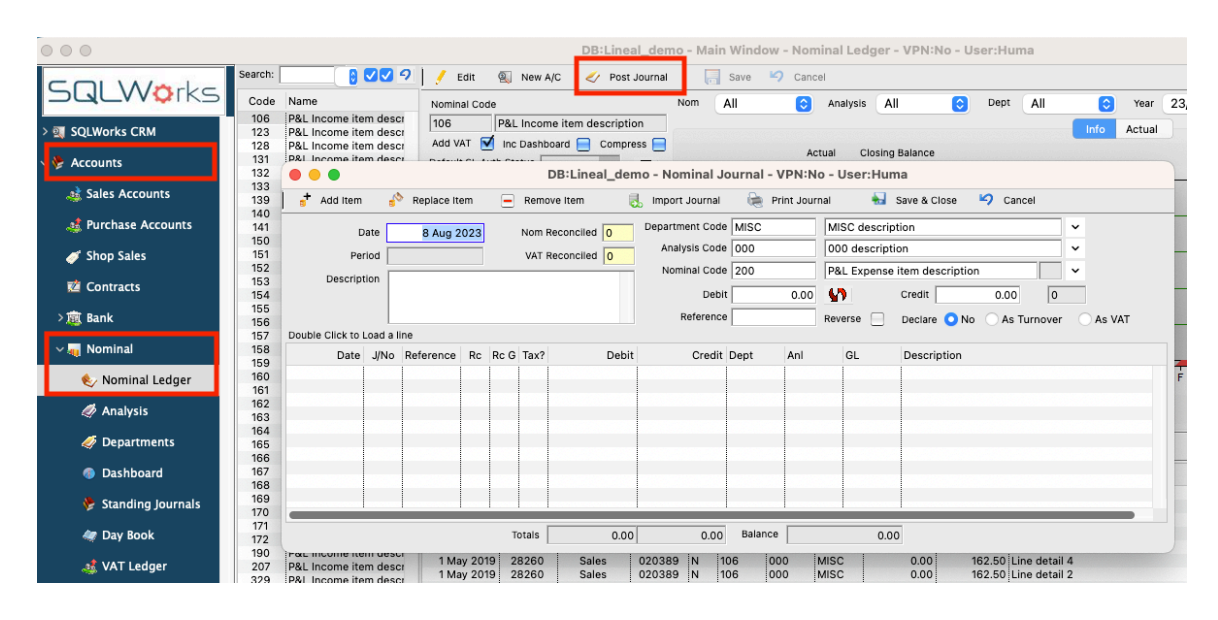

2. Enter a 'Description' for your journal entry and ensure that all the corresponding information for your journal entry is correct in the 'Dept Code', 'Analysis Code' and 'Nominal Code' fields. Enter a figure in the 'Debit' or 'Credit. Enter a 'Reference'. Optionally you may want the journal to be included in your VAT calculations, if so make a selection in the 'Declare' section to decide whether to declare this value 'As Turnover' or 'As VAT' 'Declare' (1).

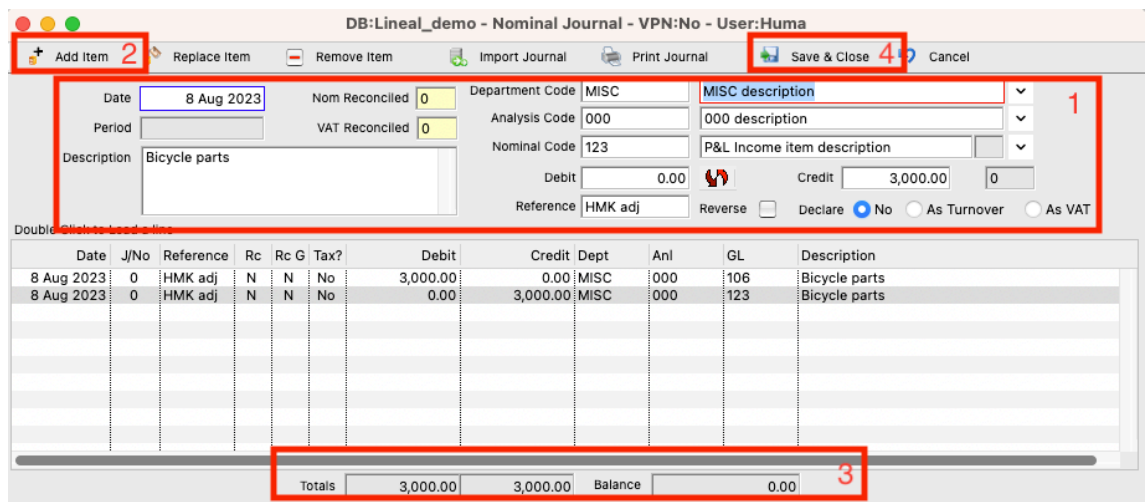

- 3. Once you have input all required information click on 'Add Item' (2) to add an entry to the list below, follow this with additional entries until finished. To check that your entries balance look at the totals at the bottom of the window (3). Once you have input all your information click on 'Save and Close' (4).
- 4. Note that for regular or large journal postings it may be easier to import a set of journal lines from an Excel spreadsheet. To do this please use the 'Import Journal' button on the toolbar. (File format examples are available on request).
- 5. To make changes to an existing journal, select a journal in the table at the bottom of the Nominal Ledger window and right click to select additional editing functions.

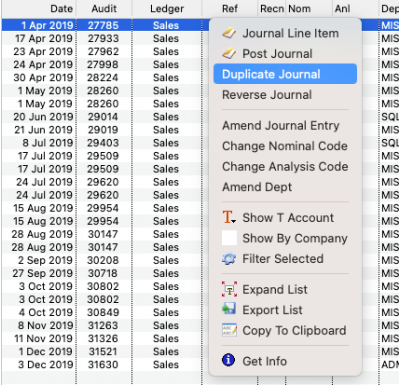

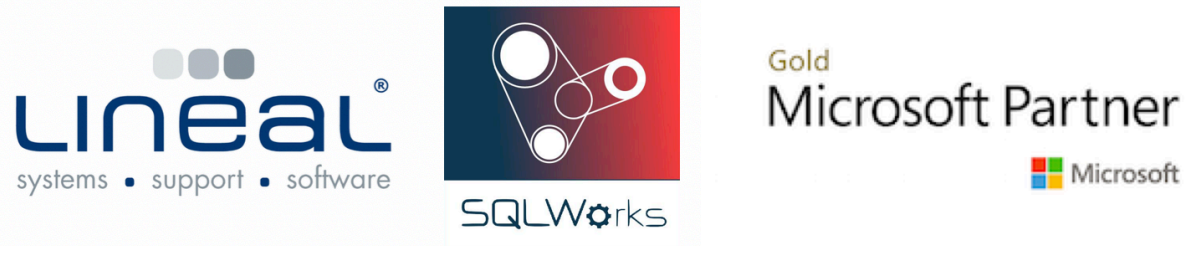

Copyright © 2020 Lineal Software Solutions Ltd. ® Registered in England and Wales No. 05347221. Registered Office: The Barton, Lower Loxhore, Barnstaple, North Devon, EX31 1SY. Registered Trademark No. UK00003167556